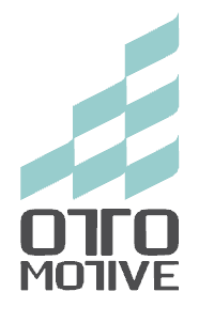

# Digital ECU Cheater I

# Instrukcja użytkownika

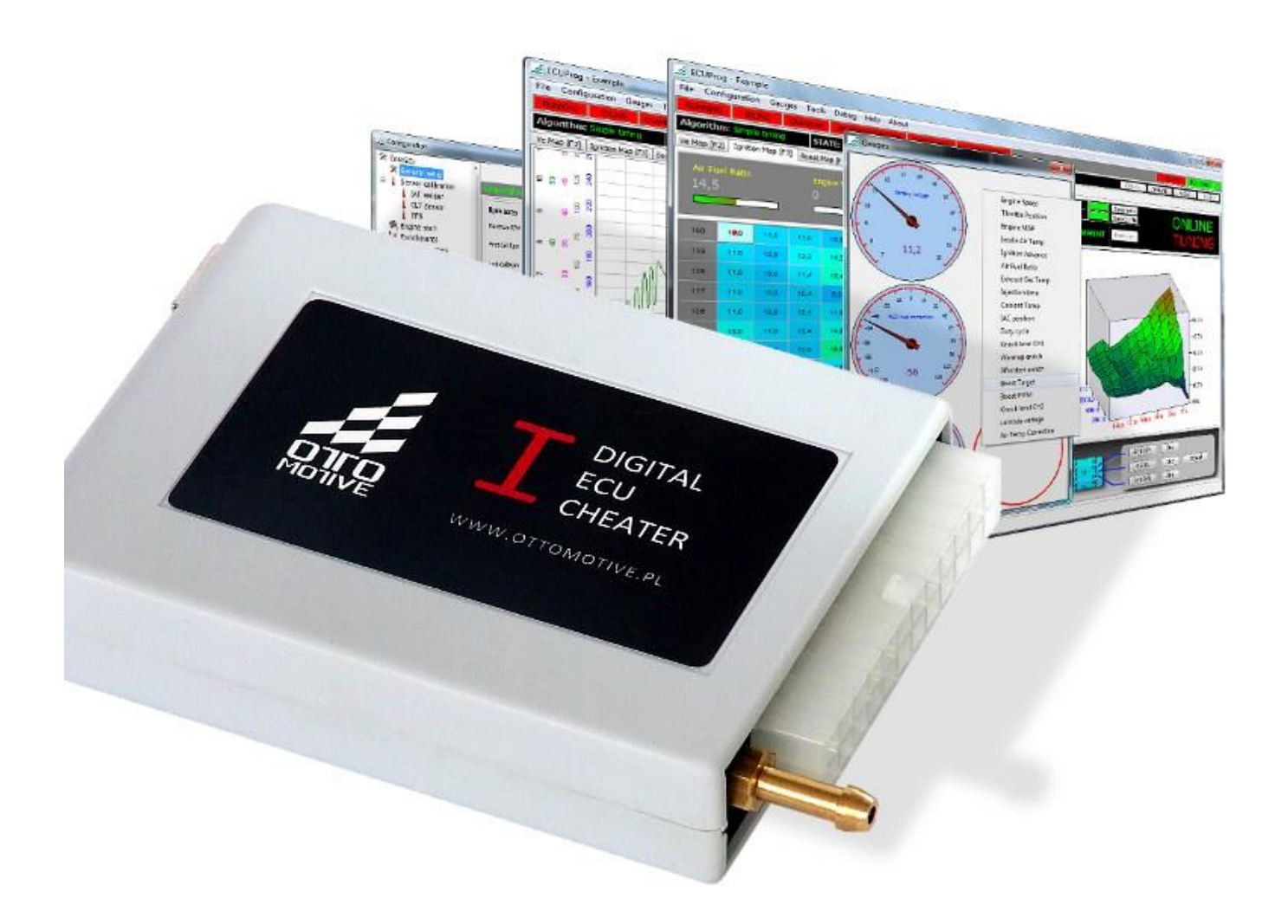

#### UWAGA!

- Urządzenie DEC I przeznaczone jest wyłącznie do sportu motorowego i badań silników spalinowych i nie może być użytkowane na drogach publicznych!
- Montaż i strojenie urządzenia mogą być dokonywane jedynie przez wykwalifikowane osoby lub przeszkolonych specjalistów. Przeprowadzenie ww. czynności przez osoby niewykwalifikowane może prowadzić do uszkodzenia zarówno urządzenia jak i silnika.
- Niepoprawna instalacja i regulacja urządzenia DEC I może prowadzić do uszkodzenia silnika!
- Poszczególne obwody instalacji elektrycznej muszą być zabezpieczone bezpiecznikami zgodnie ze schematem dostarczonym w instrukcji użytkownika!
- Firma OTTOMOTIVE nie ponosi odpowiedzialności za ewentualne straty wynikające z niepoprawnego montażu i/lub strojenia urządzenia!

#### WAŻNE!

- Do poprawnej instalacji wymagana jest wiedza z zakresu budowy i działania współczesnych układów wtryskowych i zapłonowych.
- Poprawna regulacja i strojenie urządzenia DEC I możliwe jest jedynie przy wykorzystaniu szerokopasmowego miernika składu mieszanki i powinno odbywać się na hamowni silnikowej lub podwoziowej.
- Modyfikacje wiązki elektrycznej silnika muszą być przeprowadzane przy odłączonym ujemnym biegunie akumulatora.
- Nigdy nie zwieraj przewodów wiązki silnikowej jak również wejść i wyprowadzeń urządzenia DEC I.

## **Spis treści**

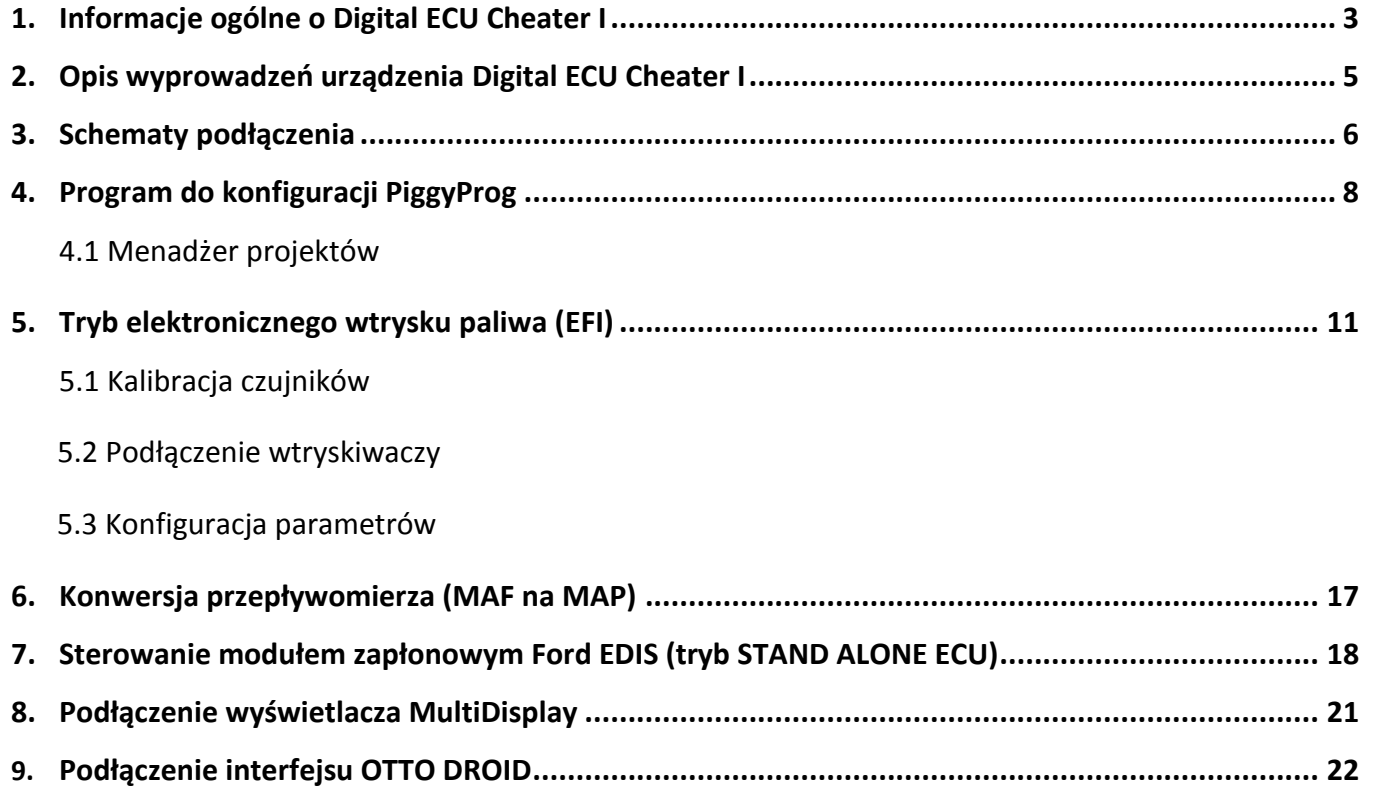

#### **1. Informacje ogólne o Digital ECU Cheater I**

Digital ECU Cheater I jest urządzeniem typu piggyback wyposażonym w autonomiczny tryb sterowania wtryskiem paliwa EFI. To sprawia, że urządzenie można stosować między innymi do:

- konwersji przepływomierza na czujnik ciśnienia (MAF->MAP)

- modyfikacji sygnału analogowego 0-5V

- konwersji wtrysku mechanicznego na elektroniczny (między innymi umożliwia to zastosowanie instalacji wtrysku LPG)

- sterowanie układem paliwowym w przypadku wyposażenia silnika wolnossącego w kompresor lub turbosprężarkę

- sterowanie ciśnieniem doładowania (aż do 3 barów nadciśnienia) – elektroniczny kontroler doładowania

- budowy prostego sterownika typu stand alone z wykorzystaniem modułów zapłonu FORD EDIS

Ponadto Digital ECU Cheater I wyposażony jest w port komunikacyjny pozwalający na podłączenie wielofunkcyjnego wyświetlacza parametrów pracy silnika MultiDisplay lub OTTO DROID. Ten drugi umożliwia wyświetlanie parametrów pracy silnika na smartfonie lub tablecie z systemem Google Android.

Konfiguracji urządzenia dokonuje się poprzez interfejs USB za pomocą dołączonego oprogramowania PiggyProg. Oprogramowanie pozwala na edycję map (rozmiar 16x16), zmianę ustawień konfiguracyjnych oraz logowanie i podgląd parametrów pomiarowych w czasie rzeczywistym.

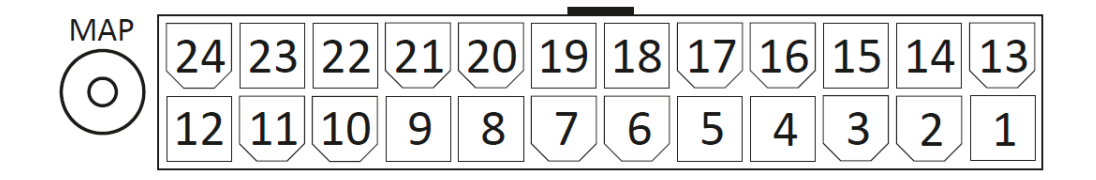

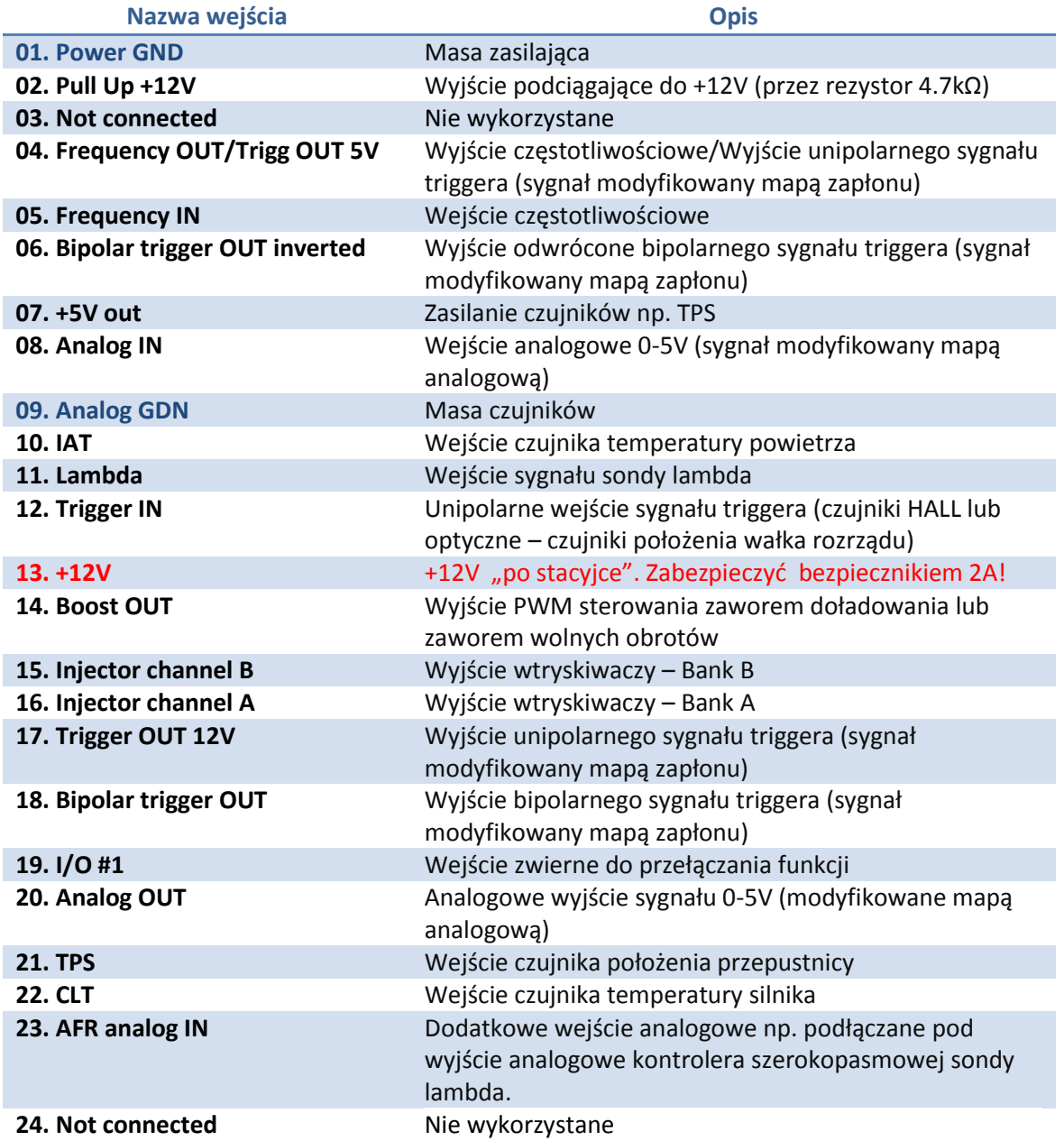

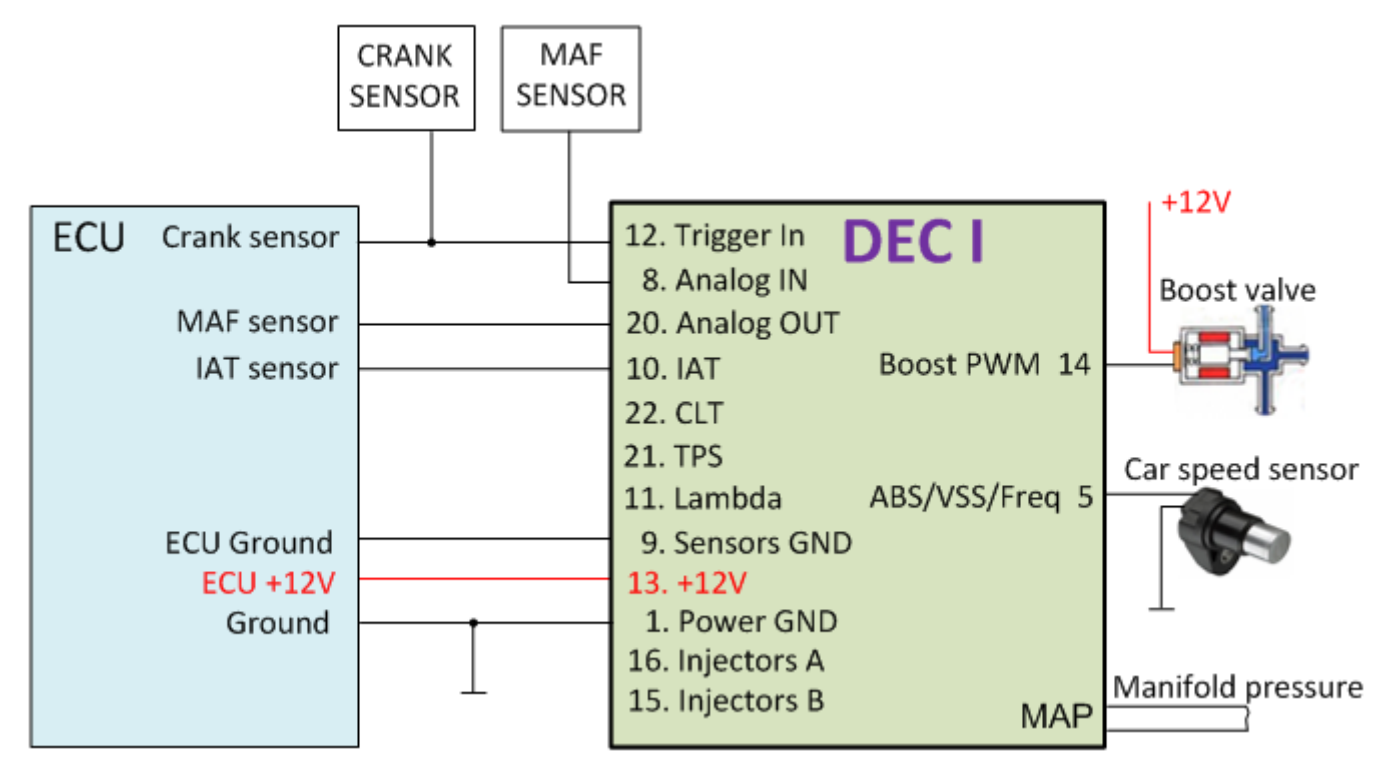

*Rys. 1. Sposób podłączenia DEC I do seryjnego ECU \*tryb piggyback bez modyfikacji sygnału triggera+*

**Tryb piggyback** bez modyfikacji sygnału triggera jest najprostrzym sposobem podłączenia urządzenia DEC do instalacji pojazdu. Wymaga relatywnie małej liczby połączeń, a większość z nich polega na wpięciu się do odpowiednich pinów seryjnego sterownika ECU bez potrzeby przecinania przewodów seryjnej wiązki. W trybie tym możliwa jest modyfikacja sygnału analogowego 0-5V np. z przepływomierza powietrza lub seryjnego czujnika ciśniania w kolektorze ssącym. Możliwa jest również konwersja z przepływomierzczujnik ciśnienia (MAF/MAP). Podłączenie wg. tego schematu można również stosować gdy używamy urządzenia DEC jako kontrolera doładowania, sterującego zaworem doładowania (np. N75).

**Tryb EFI**, czyli elektroniczny wtrysk paliwa stosowany jest w bardziej wymagających aplikacjach, gdzie modyfikacja sygnału analogowego np. przepływomierza nie zapewnia poprawnego zestrojenia. Tryb EFI nie wyklucza modyfikacji sygnału analogowego 0-5V. Możliwa jest więc np. równoczesna konwersja MAF/MAP. Elektroniczny wtrysk paliwa w urządzeniu DEC realizowany jest w oparciu o algorytm *speed-density*, a więc wykorzystujący pomiar ciśnienia i temperatury w kolektorze ssącym. Tryb ten doskonale sprawdza się w przeróbkach silników z mechanicznym wtryskiem paliwa na wtrysk elektroniczny. Zabieg taki umożliwia np. zastosowanie nowoczesnej instalacji wtrysku gazu LPG. Schemat z rysunku 2 pokazuje podłączenie wtryskiwaczy w jednym banku. Wtrysk taki określany jest mianem *full group* lub *batch* i można w ten sposób podłączyd do 6 wtryskiwaczy wysokoomowych (13-16Ω). Schemat z rysunku 3 pokazuje podłączenie wtryskiwaczy w dwóch bankach i można w ten sposób podłączyć dwie grupy po 4 wtryskiwacze wysokoomowe.

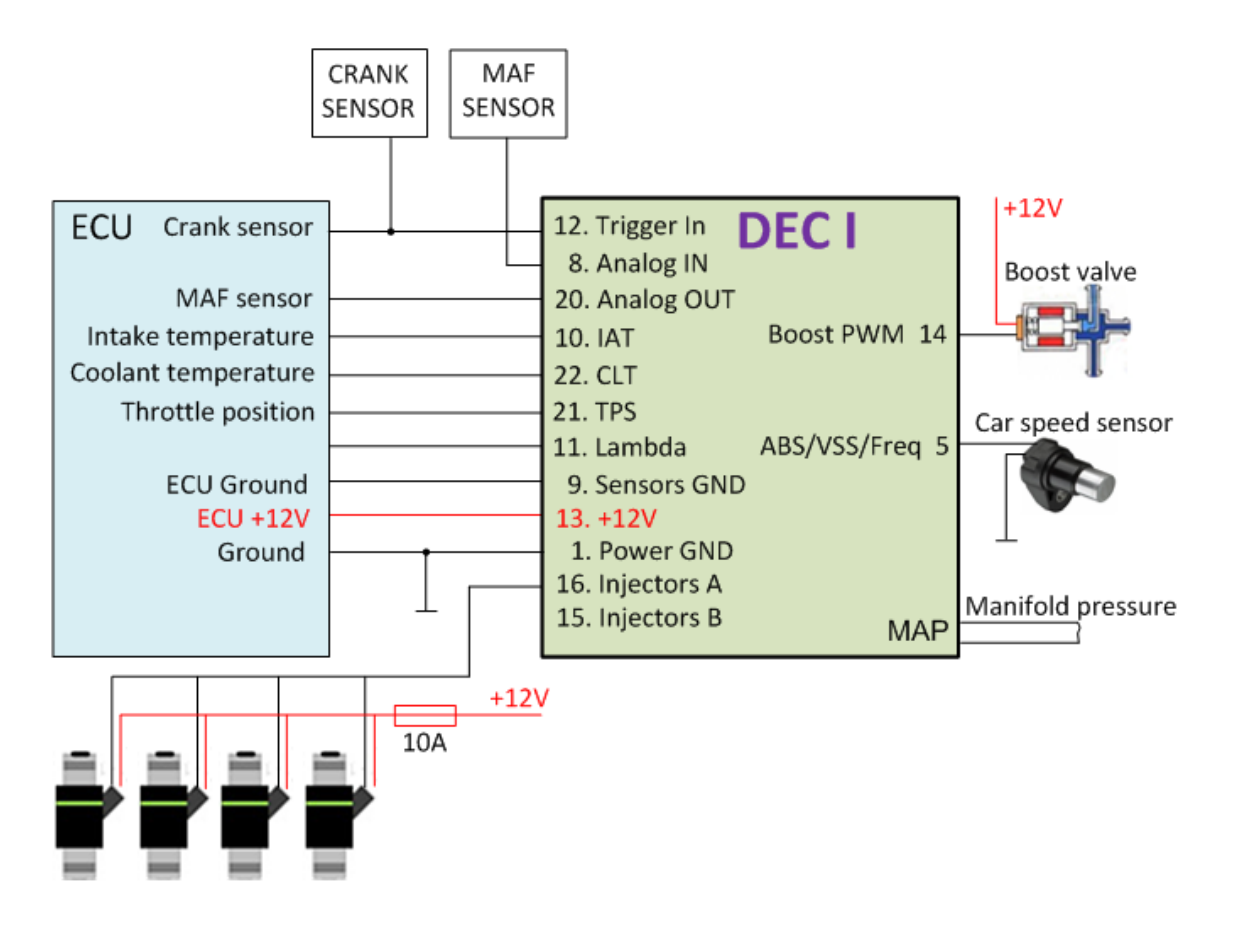

*Rys. 2. Sposób podłączenia DEC I do seryjnego ECU\*tryb EFI bez modyfikacji sygnału triggera, 1 bank wtryskiwaczy]*

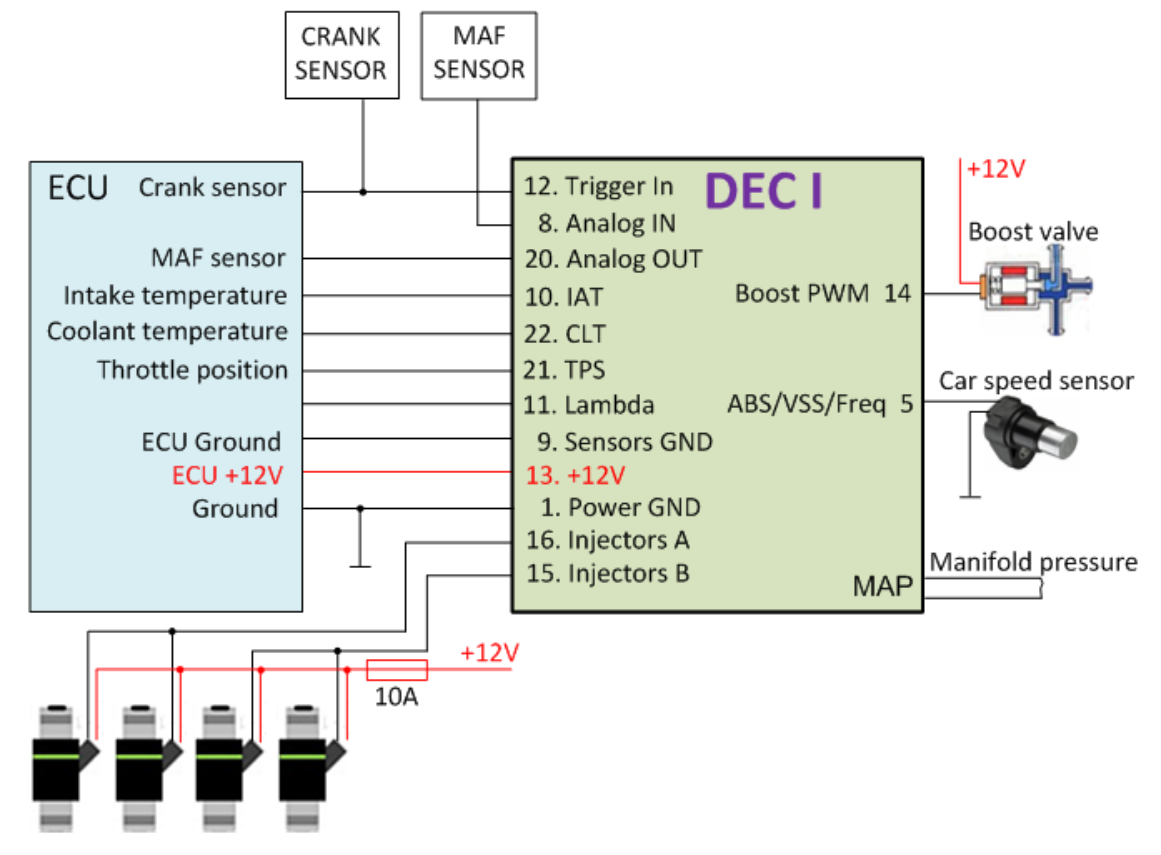

*Rys. 3. Sposób podłączenia DEC I do seryjnego ECU \*tryb EFI bez modyfikacji sygnału triggera, 2 banki wtryskiwaczy+*

#### **4. Program do konfiguracji PiggyProg**

Urządzenie DEC I wymaga instalacji oprogramowania konfiguracyjnego PiggyProg oraz sterowników USB. Aktualna wersja programu jest zawsze dostępna w dziale download na stronie [www.ottomotive.pl](http://www.ottomotive.pl/) Po instalacji programu należy połączyć sterownik z komputerem za pomocy przewodu USB. Po podłączeniu system operacyjny powinien automatycznie rozpocząć instalację nowego sprzętu i sterowników USB. W celu instalacji sterowników użytkownik poproszony zostanie o wskazanie pliku sterownika. Program w zależności od posiadanego systemu operacyjnego instaluje się w następującej lokalizacji:

Windows 7/8 C:\Program Files(x86)\Ottomotive\PiggyProg v1.3

Windows XP C:\Program Files\Ottomotive\PiggyProg v1.3

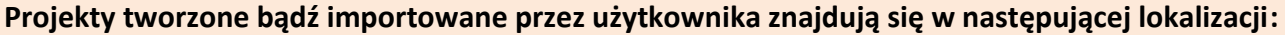

Windows 7/8 C:\Users\*nazwa\_użytkownika*\AppData\Local\Ottomotive\PiggyProg v1.3

Windows XP C:\Documents and Settings\*nazwa\_użytkownika*\Ustawienia lokalne\Dane aplikacji\Ottomotive\PiggyProg v1.3

Katalogi "AppData" w Windows 7/8 lub "Ustawienia lokalne" w Windows XP są katalogami ukrytymi i domyślne nie są one widoczne dla użytkownika. Aby włączyć widoczność tych katalogów należy w oknie opcji folderów ustawid opcję "Pokaż ukryte pliki i foldery".

#### **Każdy projekt składa się z zestawu map oraz konfiguracji parametrów umieszczonych w następujących katalogach:**

*Projects*, w którym przechowywane są wszystkie projekty. Katalogi projektów nazywają się takimi samymi nazwami jak projekty widoczne w oknie menadżera projektów. W katalogu projektu znajdują się podkatalogi o następujących przeznaczeniach:

*config* – przechowuje pliki zawierające ustawienia konfiguracyjne specyficzne dla danego silnika

- *images* w tym katalogu można umieścid zdjęcie JPG, które wyświetlane będzie w menadżerze
- *logs* zawiera zapisy logowanych w czasie rzeczywistym wartości pomiarowych związanych z pracą silnika
- *maps* to katalog map (*anl*, *boost*, *ign*, *ve* przechowujące odpowiednio mapy napięcia analogowego, doładowania, modyfikacji kąta zapłonu i sprawności wolumetrycznej silnika)

Wymienione katalogi oraz pliki znajdujące się w nich można przenosić oraz kopiować np. w celu archiwizacji lub wymiany z innymi użytkownikami.

Wygodniejszą formą zarządzania projektami jest użycie menadżera projektów (jest to pierwsze okno zaraz po uruchomieniu programu. **Project Menager** pozwala tworzyd projekty, przeglądad i eksportowad już istniejące oraz importować np. projekty innych użytkowników.

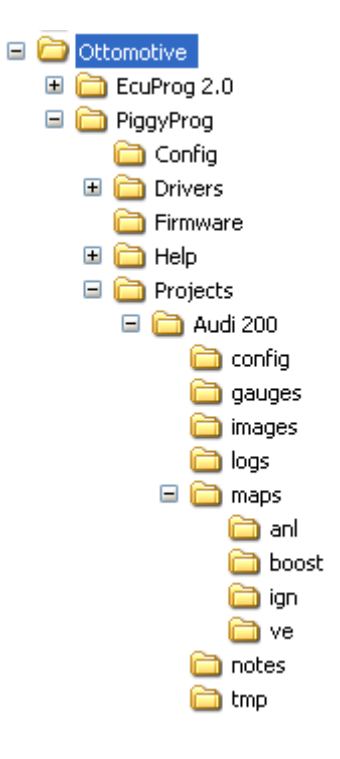

**Main Window** – to główne okno programu. Zawiera mapy paliwa, modyfikacji zapłonu, mapę analogową i doładowania. W oknie znajdują się również kontrolki pomagające analizować pomiarowe parametry pracy silnika również w postaci wykresów.

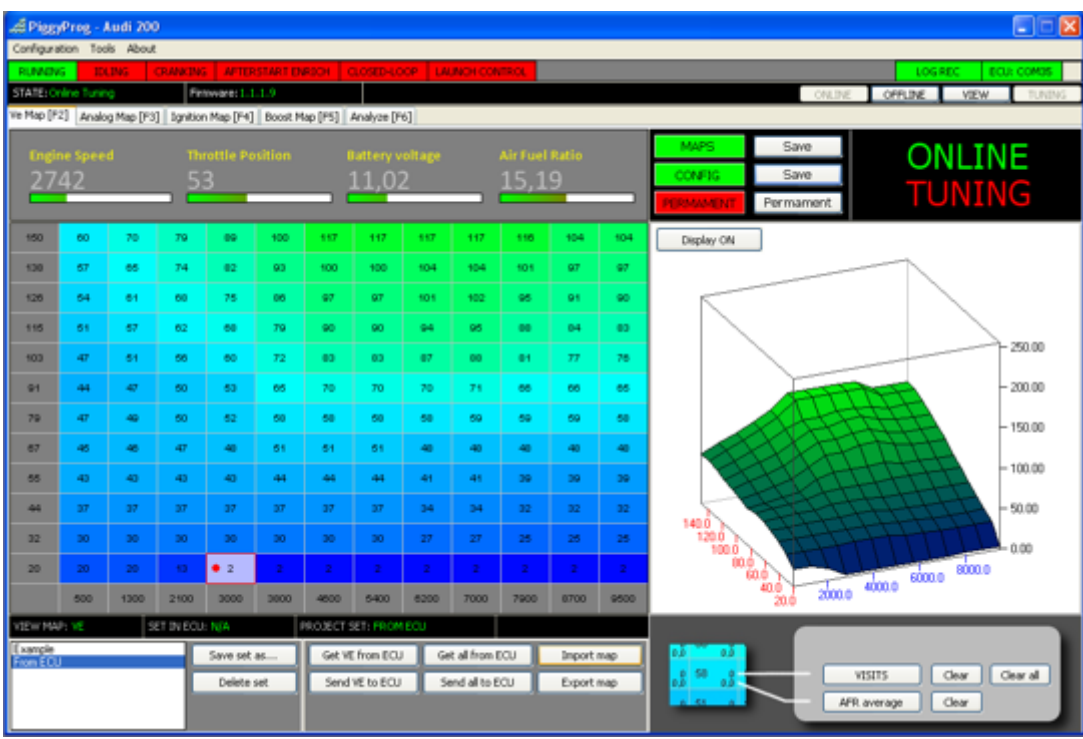

**Configuration** – to okno zawierające wszystkie parametry konfiguracyjne urządzenia zebrane w postaci drzewa przynależności do określonych funkcji związanych z pracą silnika. Okno to zawiera również interaktywną instrukcję opisującą poszczególne parametry. Dostęp do niej możliwy jest po naciśnięciu przycisku Show Help znajdującego się na dole okna. Zawartość okna pomocy zmienia się dynamicznie w zależności od wybranej z drzewa grupy parametrów.

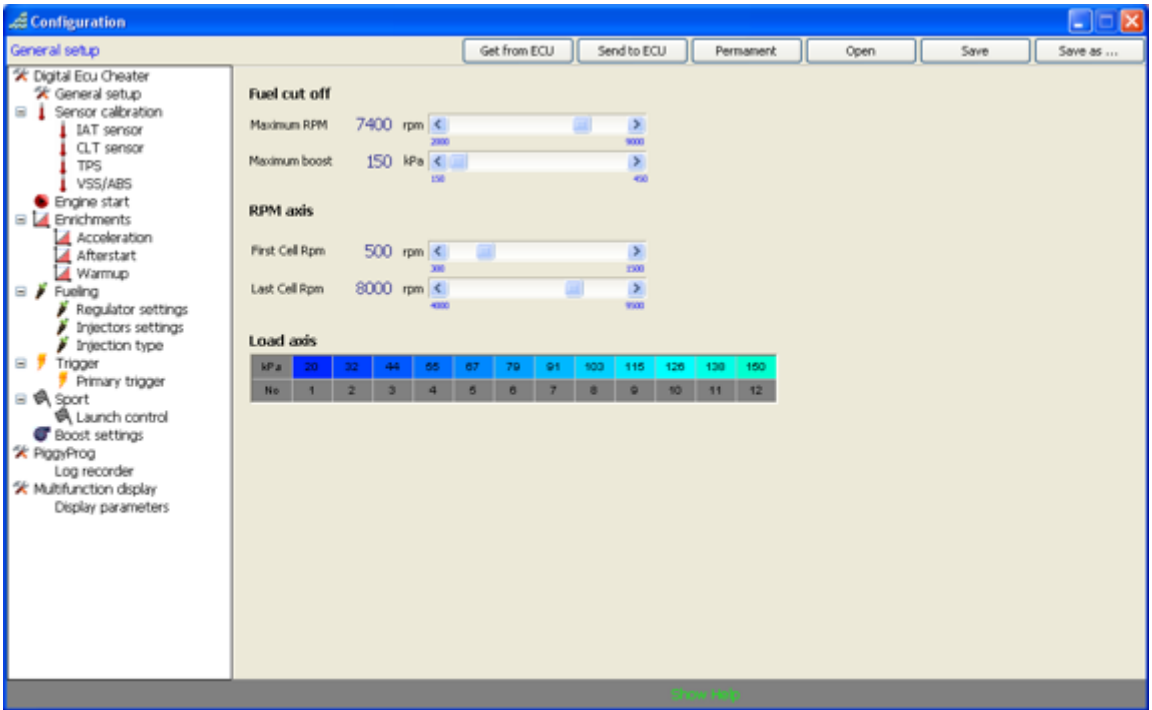

#### **4.1 Menadżer projektów**

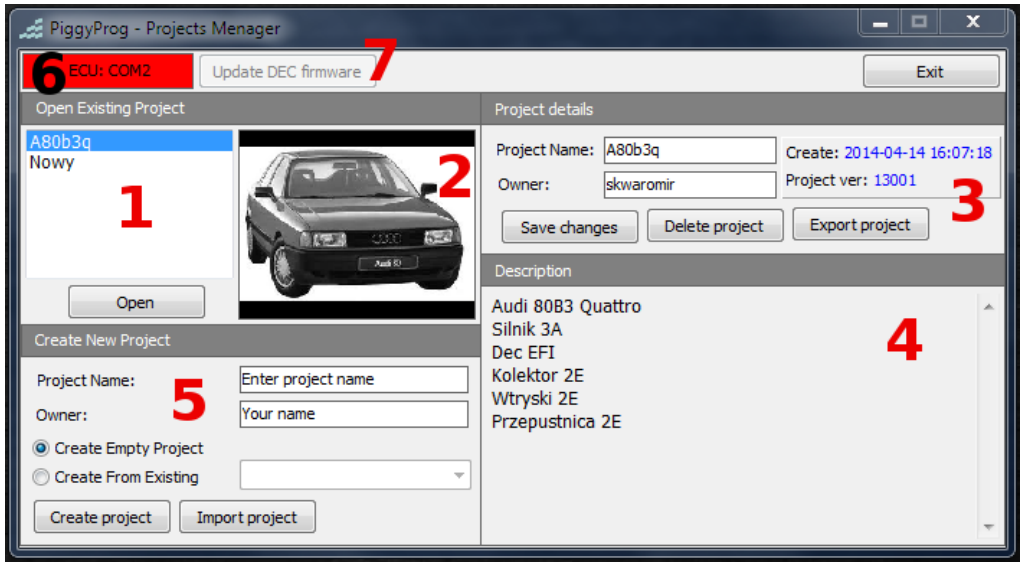

Okno menadżera projektów jest oknem które uruchamia się jako pierwsze. Umożliwia ono zarządzanie projektami użytkownika. Lista dostępnych projektów **(1)** umożliwia wybranie interesującego nas projektu. Projekt uruchamiamy klikając na niego dwukrotnie bądź klikając na przycisk "Open". Po zaznaczeniu nazwy projektu zostają załadowane podstawowe dane projektu. Wyświetlany zostaje obrazek ilustrujący tuningowany pojazd **(2)**. Dla każdego projektu możemy załadowad własny obrazek. Może byd to zdjęcie dowolnych rozmiarów ponieważ i tak zostanie przeskalowane do wymaganej wielkości. Obraz możemy zmienić klikając na nie prawym przyciskiem myszy i wybierając z menu kontekstowego "Open image". Zdjęcie możemy usunąć klikając na opcję "Delete image".

Na prawo od obrazka znajdują się pozostałe dane projektu: nazwa projektu (Project name), właściciel projektu (Owner), data utworzenia (Create), wersja projektu (Project ver). Znajdują się tu także przyciski do zapisywania powyższych danych (Save changes), usunięcia projektu (Delete project) oraz eksportu projektu (Export project).

Podczas eksportu projektu zostaniemy poproszeni o wybranie katalogu docelowego w którym zostanie zapisany eksportowany projekt. We wskazanym miejscu tworzony jest katalog o nazwie eksportowanego projektu a następnie kopiowane są do niego pliki projektu. Wyeksportowany projekt nie jest spakowany.

Do każdego projektu możemy zapisad notatkę **(4)**. Po wprowadzeniu opisu należy zapisad zmiany klikając na przycisk Save changes **(3)**.

Tworzenie i importowanie projektu dostępne jest w części okna oznaczonym na obrazku numerem **(5)**.

Istnieją tu dwa przyciski: tworzenia nowego projektu (Create project) oraz importowania zewnętrznego projektu (Import project).

Aby utowrzyć czysty projekt należy wpisać nazwę projektu w polu "Project name", właściciela w polu "Owner", zaznaczyd opcję "Create Empty Project" i zatwierdzid klikając przycisk "Create project".

Możemy także utworzyć projekt na podstawie istniejącego projektu. Aby tego dokonać zaznaczamy opcję "Create from existing", wpisujemy nazwę projektu w polu "Project name", właściciela w polu "Owner", wybieramy projekt z listy rozwijalnej i zatwierdzamy wybór klikając przycisk "Create project".

Aby zaimportować projekt należy kliknąć na przycisk "Import project". W oknie wyboru katalogu przechodzimy do katalogu w którym znajduje się importowany projekt. Wchodzimy do katalogu z projektem i zatwierdzamy wybór. W kolejnym oknie wpisujemy nazwę dla importowanego projektu. Domyślną nazwą jest nazwa importowanego projektu. W przypadku nieprawidłowego wskazania katalogu z importowanym projektem program nie będzie w stanie odczytać informacji o projekcie i pojawi się komunikat "Brak pliku informacyjnego". Po prawidłowym zaimportowaniu projektu na liście projektów **(1)** pojawi się zaimportowany projekt.

W oknie menadżera projektów znajduje się także kontrolka połączenia z urządzeniem DEC lub EasyEcu **(6)**. Kolor czerwony oznacza brak połączenia. W trakcie łączenia w kontrolce wyświetlane są skanowane porty COM na którym poszukiwane jest urządzenie. W przypadku nawiązania połączenia kontrolka przyjmuje kolor zielony.

Po prawidłowym nawiązaniu połączenia odblokowywany jest przycisk "Update DEC firmware" (w przypadku programu EcuProg będzie to "Update EasyEcu firmware"). Funkcja ta umożliwia dokonanie upgradu oprogramowania firmware w urządzeniu DEC/EasyEcu. Po kliknięciu przycisku pojawia się okno:

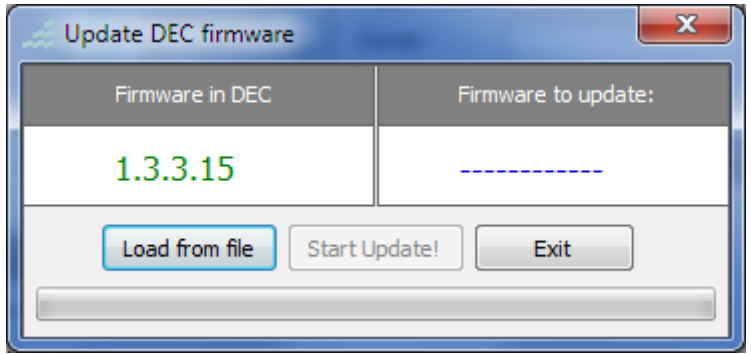

Aby dokonać upgradu należy kliknąć na przycisk "Load from file" i wybrać plik z rozszerzeniem \*.hex, a następnie rozpocząć wgrywanie klikając na przycisk "Start Update!".

#### **UWAGA!**

Podczas aktualizowania, urządzenie DEC musi być podłączone do zasilania. Dokonując upgradu z komputera przenośnego powinniśmy upewnić się czy mamy wystarczający poziom naładowania baterii. Upgrade firmware-u trwa ok. 30s. Przerwanie operacji wgrywania oprogramowania z powodu braku zasilania urządzenia uaktualnianego bądź rozładowania akumulatora komputera przenośnego zakończy się awarią sterownika i koniecznością odesłania go do serwisu.

Po prawidłowym wykonaniu aktualizacji oprogramowania, można zamknąć okno aktualizacji, zrestartować urządzenie DEC oraz program PiggyProg. Jeżeli operacja przebiegła pomyślnie po ponownym uruchomieniu kontrolka połączenia w oknie menadżera projektów zmieni kolor na zielony.

#### **5. Tryb elektronicznego wtrysku paliwa (EFI)**

Tryb samodzielnego sterowania układem wtryskowym wymaga podłączenia wtryskiwaczy i czujników pomiarowych oraz ich kalibrację. Niniejszy rozdział opisuje wyżej wymienione czynności oraz zawiera opis parametrów konfiguracyjnych jakie należy ustawid w trybie EFI.

#### **5.1 Kalibracja czujników**

W trybie EFI, czyli elektronicznego wtrysku paliwa należy podłączyć i skalibrować następujące czujniki:

- 1) Czujnik temperatury zasysanego powietrza (IAT)
- 2) Czujnik temperatury cieczy chłodzącej (CLT)
- 3) Czujnik położenia przepustnicy (TPS)
- 4) Czujnik ciśnienia w kolektorze ssącym (MAP) urządzenie DEC I posiada wbudowany czujnik ciśnienia do 400kPa (300kPa nadciśnienia)
- 5) Wąskopasmowy czujnik tlenu (sonda lambda)
- 6) Czujnik położenia wału lub wałka rozrządu

W większości przypadków możliwe jest wykorzystanie seryjnych czujników występujących w osprzęcie silnika (współdzielenie czujników przez urządzenie DEC i seryjny sterownik ECU).

#### **Czujnik zasysanego powietrza (IAT)** [*Calibration->Sensor calibration->IAT sensor*]

Czujnik temperatury powietrza jest termistorem (elementem, którego rezystancja zależy od temperatury). Najczęściej stosowanym typem termistorów są termistory NTC (ich rezystancja maleje wraz ze wzrostem temperatury). Czujnik IAT, wraz z rezystorem Rd, który znajduje się w seryjnym sterowniku ECU tworzą dzielnik napięcia. Napięcie z dzielnika jest mierzone przez urządzenie DEC i dzięki temu możliwy jest pomiar temperatury. Poprawny odczyt temperatury możliwy jest jedynie po przeprowadzeniu kalibracji (*Calibration->Sensor calibration->IAT sensor*). Kalibrację można rozpocząd od sprawdzenia czy na liście najbardziej popularnych czujników znajduje się czujnik zastosowany w danym pojeździe. Jeżeli na liście Predefine sensors jest stosowany czujnik wystarczy wybrać. Jeżeli czujnik nie znajduje się na liście potrzebne będzie jego skalibrowanie za pomocą wzorcowego termometru. Kalibracja przebiega w następujący sposób:

- 1) Na głównym oknie programy wybieramy do obserwacji parametr pomiarowy *Intake Air Temp [°C]*
- 2) Sondę czujnika wzorcowego termometru umieszczamy blisko czujnika IAT i odczytujemy wartość pokazywanę przez termometr
- 3) W programie odszukujemy komórkę w tablicy IAT o wartości pokazywanej przez parametr pomiarowy *Intake Air Temp [<sup>°</sup>C]* i wpisujemy do niej odczytaną z termometru wartość temperatury
- 4) Zapisujemy trwale wspisaną wartość w sterowniku (przycisk PERMEMENT)
- 5) Wyłączamy i włączamy zapłon, aby kalibracja zaczeła obowiązywać
- 6) Zmieniamy temperaturę czujników np. o 10°C i powtarzamy czynności z punktów 3 do 6

Kalibracja czujnika temperatury silnika CLT odbywa się analogicznie jak czujnika zasysanego powietrza IAT.

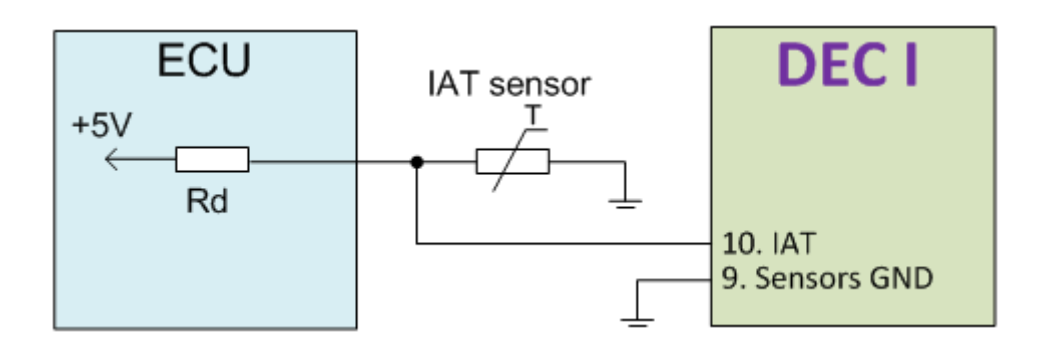

*Rys. 8. Sposób podłączenia czujnika temperatury powietrza z wykorzystaniem seryjnego czujnika temperatury.*

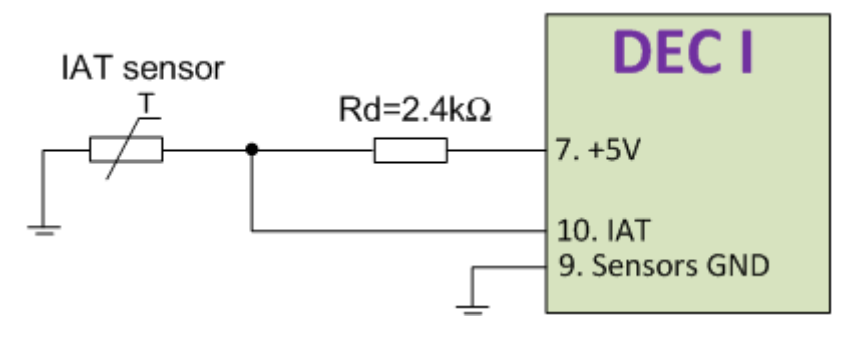

*Rys. 9. Sposób podłączenia dodatkowego czujnika temperatury powietrza (wymaga zewnętrznego rezystora podłączonego do 5V)*

### **Czujnik położenia przepustnicy (TPS)** [*Calibration->Sensor calibration->TPS sensor*]

W kalibracji pomocna będzie obserwacja parametru *Throttle position.* Należy tak ustawid parametry **TPS Low** i **High** aby parametr *Throttle position* wskazywał 0% przy zamkniętej przepustnicy i 100% przy całkowicie otwartej. Poprawna kalibracja potrzebna jest między innymi w celu obliczania wzbogacenia paliwa przy gwałtownym naciśnięciu pedału gazu. W układach bez czujnika położenia przepustnicy należy pamiętad aby tablica wzbogacenia po przyspieszeniu przepustnicy była wyzerowana [*Enrichments- >Acceleration->Acceleration amount*]

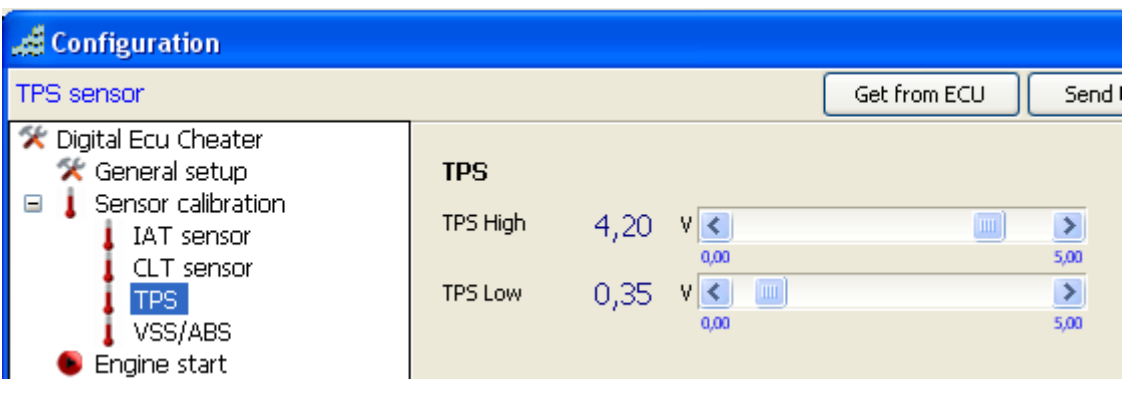

#### **Czujnik prędkości pojazdu (VSS/ABS)** [*Calibration->Sensor calibration->VSS/ABS*]

Kalibracji czujnika prędkości pojazdu dokonujemy w ruchu, jadąc ze znaną prędkością np. 100km/h. Należy tak dobrać wartość parametru VSS constant, aby parametr pomiarowy *Speed* pokazywał wartość z jaką porusza się w danej chwili pojazd.

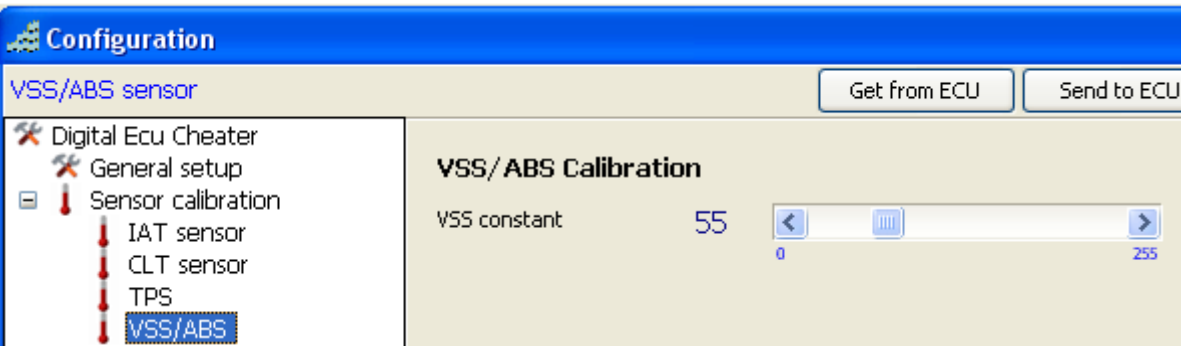

#### **5.3 Konfiguracja parametrów**

**[General setup]** pozwala określić podstawowe parametry takie jak osie map czy maksymalne obroty silnika.

**Maximum RPM** – maksymalne obroty silnika (tzw. obroty odcięcia). Parametr wykorzystywany w trybie *EFI* (Electronic Fuel Injection). Po przekroczeniu ustawionej wartości czas wtrysku wynosi 0ms.

**Maximum boost -** maksymalne ciśnienie (tzw. ciśnienie odcięcia). Parametr wykorzystywany w trybie *EFI* (Electronic Fuel Injection). Po przekroczeniu ustawionej wartości czas wtrysku wynosi 0ms. Stanowi zabezpieczenie przed przekroczeniem ciśnienia doładowania, które mogłoby zniszczyć silnik. Parametr należy ustawić na wartość większą o 20-30kPa od ciśnienia z jakim będzie pracował silnik.

First cell RPM – wartość obrotów silnika w pierwszej komórce na osi obrotów. W trybie *EFI* zaleca się ustawienie wartości poniżej obrotów biegu jałowego. W trybie Piggyback wartość ta może być nieco wyższa.

Last cell RPM - wartość obrotów silnika w ostatniej komórce na osi obrotów. Zaleca się ustawienie wartości większej o około 500RPM niż wartośd **Maximum RPM**.

**Load axix** – oś obciążenia (obciążeniem jest sygnał z czujnika ciśnienia, tzw. MAP sensora). Komórka 1 powinna zawierać wartość 15-20kPa. Komórka ostatnia powinna być ustawiona na wartość wyższa niż zakładane ciśnienie w kolektorze ssącym. Dla silników wolnossących 110-115kPa, dla doładowanych o około 20kPa więcej od zakładanego ciśnienia doładowania. Wartości pomiędzy komórkami osi mogą być interpolowane (przycisk **I** z klawiatury).

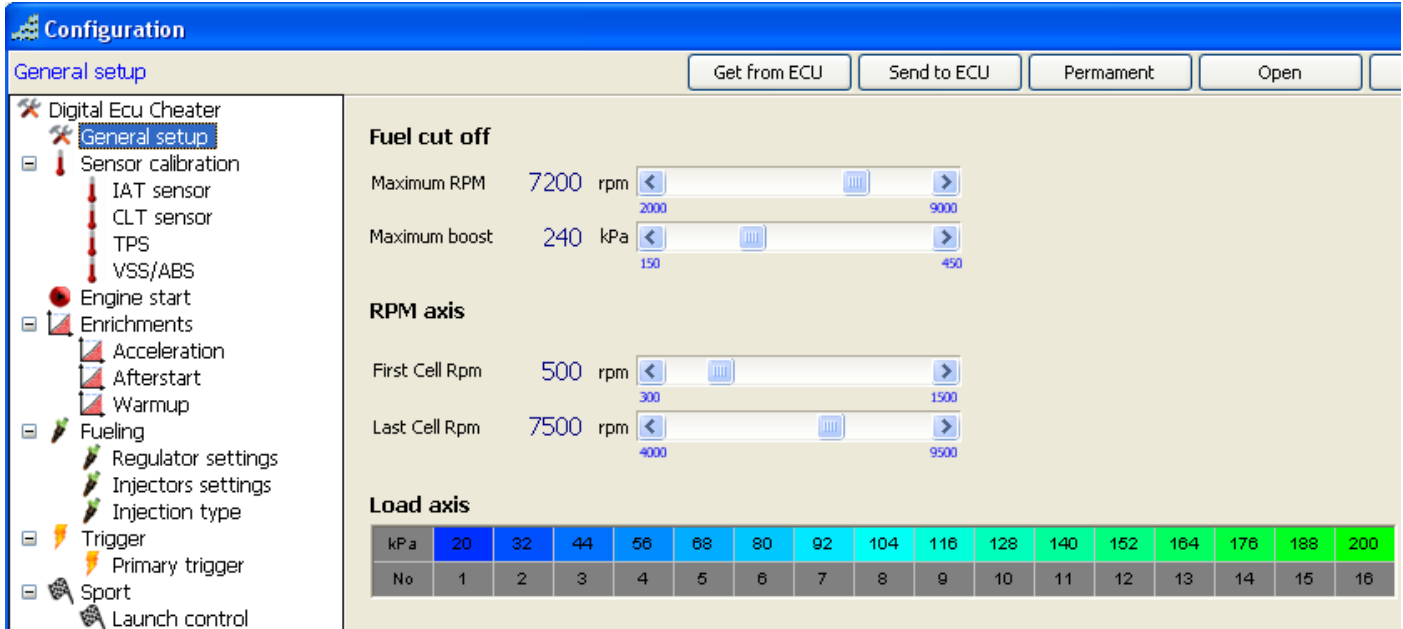

**[Engine start]** grupa parametrów mających wpływ na dawkę paliwa podczas rozruchu silnika.

**Cranking threshold** – parametr wykorzystywany podczas rozruchu silnika*.* Kiedy obroty silnika są niższe od ustawionych w tym parametrze to czas otwarcia wtryskiwaczy jest ustalany na podstawie tablicy Crank PW table. Powyżej obrotów **Cranking threshold** dawka paliwa wyznaczana jest na podstawie mapy VE i innych parametrów określających stan silnika.

**Prime pulse width –** pozwala na podanie wstępnej dawki paliwa ułatwiającej rozruch silnika. Dawka paliwa jest wtryskiwana jednorazowo po każdym włączeniu zapłonu. Odstępstwem jest tryb osuszania komory spalania podczas rozruchu (przepustnica otwarta co najmniej w 90%).

**Crank PW table** – tablica zawierająca czasy wtrysku podczas rozruchu w zależności od bierzącej temperatury silnika. Należy pamiętać, że dla niskich temperatur silnika należy wydłużyć czas wtrysku z uwagi na to iż paliwo osadza się na zimnych ściankach układu dolotowego. Biały prostokąt wyświetlany na tablicy pokazuje z jakiej komórki brana jest wartość w danym momencie (wymaga wcześniejszej kalibracji czujnika temperatury silnika CLT).

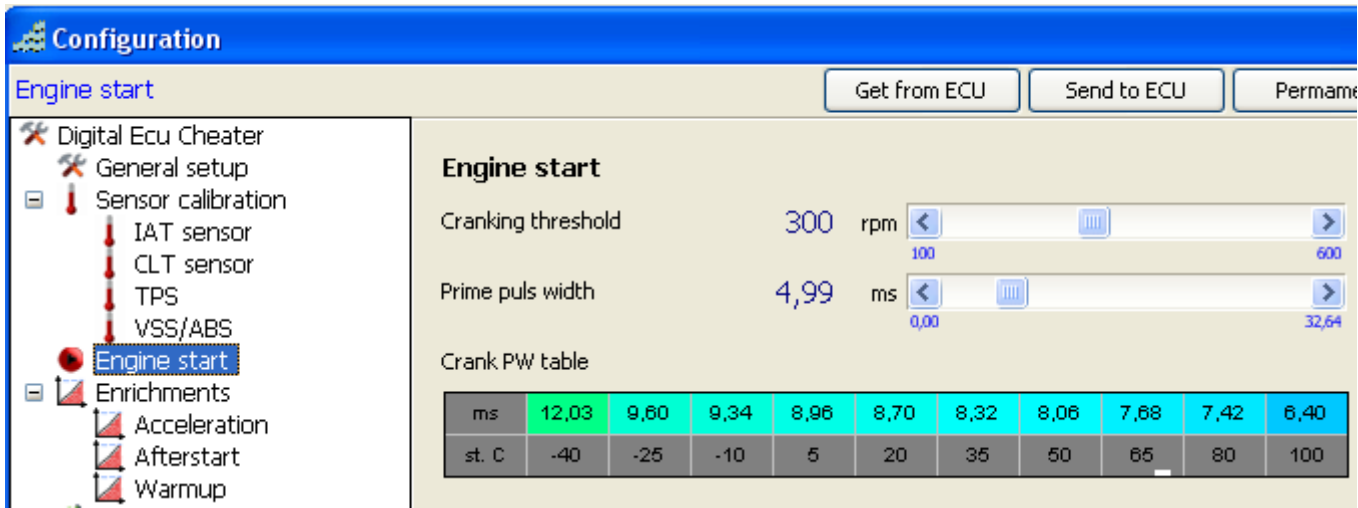

**[Enrichments]** grupa parametrów mających wpływ na dawkę podczas przyspieszania, rozgrzewania oraz zaraz po uruchomieniu silnika.

**[**Acceleration**]** w trakcie przyspieszania (gwałtowne otwarcie przepustnicy) gwałtownie zmienia się ciśnienie w kolektorze ssącym, co skótkuje zubożeniem mieszanki. Aby temu przeciwdziałać stosuje się wzbogacenie mieszanki w czasie przyspieszania. W urządzeniu DEC następujące parametry odpowiadają za realizację wzbogacenia:

**Enrichment amount** – tablica wartości o jaką zostanie wydłużony czas otwarcia wtryskiwaczy w czasie gwałtownego otwierania przepustnicy. Na osi x tej mapy znajduje się szybkość utwierania przepustnicy wyrażona w % otwarcia na sekundę [%/s]. Im szybciej uchylana jest przepustnica tym dłuższe czasy wzbogacenia należy ustawić. W przypadku instalacji nie wykorzystujących czujnika przepustnicy należy całą mapę wypełnić warościami 0.

**Enrichment sustain time** – przez ten czas, od wykrycia przyspieszenia, będzie utrzymywało się wzbogacenie. Czas wyrażony jest w milisekundach.

[Afterstart] to wydłużenie czasu wtrysku aplikowane zaraz po rozruchu silnika. Pomaga zachować stabilny bieg jałowy, zwłaszcza przy zimnym silniku. W tej grupie znajdują się następujące parametry:

**Enrichment amount** – wartość wzbogacenia, wyrażona w procentach czasu wtrysku wyznaczonego z mapy VE. Wzbogacenie to zależne jest od temperatury cieczy chłodzącej silnika (im zimczniejszy silnik, tym wartość wzbogacenia powinna być większa).

ASE duration – czas trwania fazy wzbogacenia wyrażony w sekundach. Należy zaznaczyć iż, wartość wzbogacenia malej proporcjonalnie do czasu, który upłynął od uruchomienia silnika. Wartość wzbogacenia wyniesie 0% po upływie tego czasu.

**[**Warmup**]** to wydłużenie czasu wtrysku zależne od temperatury cieczy chłodzącej. Służy kompensacji faktu, iż wraz ze spadkiem temperatury parowanie paliwa ulega pogorszeniu.

Enrichment amount – wartość wzbogacenia, wyrażona w procentach czasu wtrysku wyznaczonego z mapy VE. Wzbogacenie to zależne jest od temperatury cieczy chłodzącej silnika (im zimczniejszy silnik, tym wartość wzbogacenia powinna być większa). W przeciwieństwie do wzbogacenia zaraz po uruchomieniu silnika, wzbogacenie Warmup nie wygasa po czasie, lecz może być aktywne przez cały czas pracy silnika.

#### **6. Konwersja przepływomierza (MAF na MAP)**

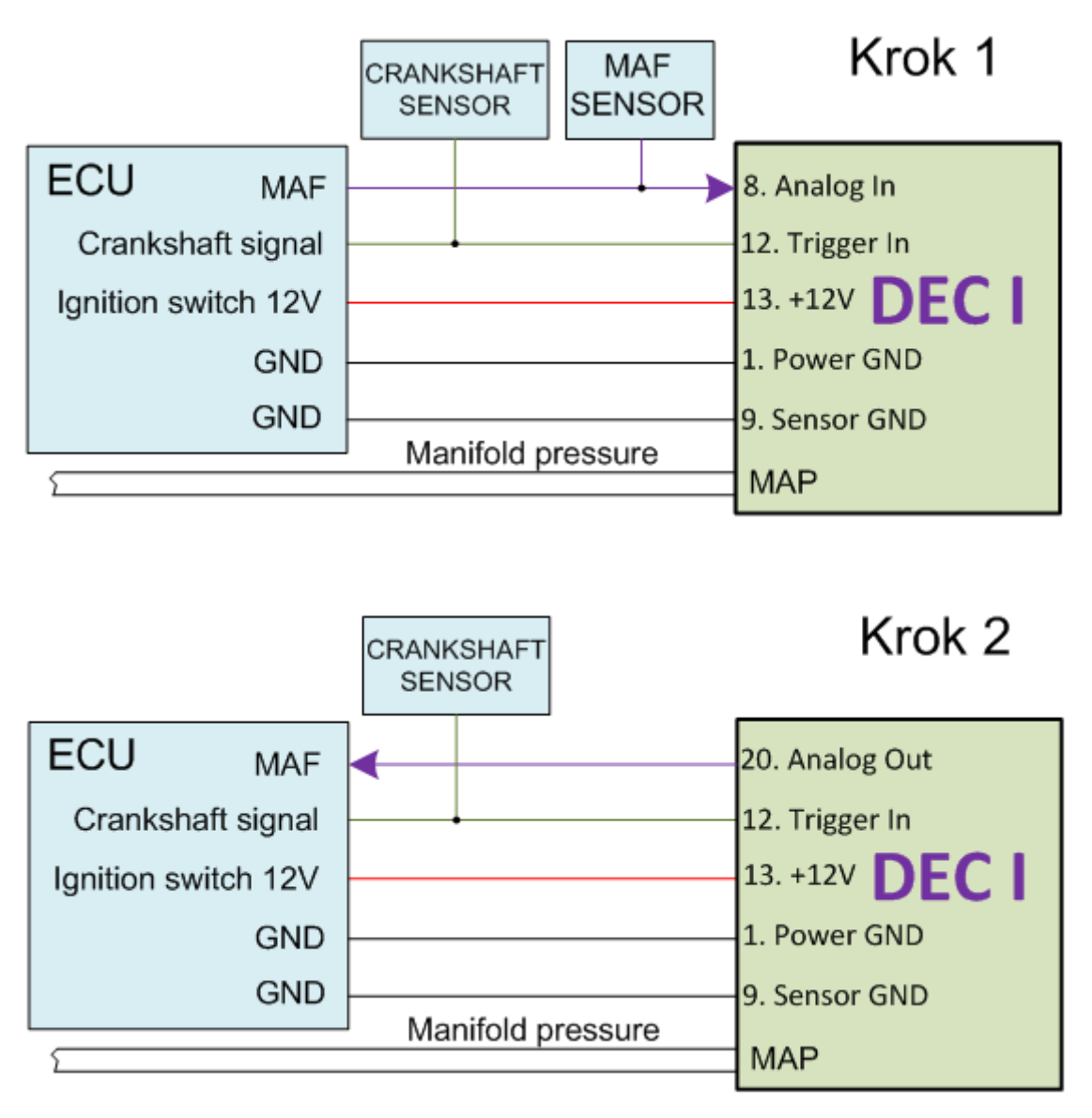

*Rys. 10.* Konwersja z przepływomierza na czujnik ciśniania

Konwersja z przepływomierza na czujnik ciśniania odbywa się w dwóch krokach, co ilustruje rysunek 10. Pierwszy krok to zbudowanie mapy analogowej napięcia wyjściowego z przepływomierza. W tym celu sygnał z przepływomierza podajemy na wejście Analog IN (pin 8) urządzenia DEC. Następnie w programie PiggyProg przechodzimy na mapę analogową. Zaznaczmy całą mapę i wpisujemy wartość 0V. Uruchamiamy silnik i rozpoczynamy budowanie mapy analogowej, w tym celu przyciskamy przycisk MAF/MAP Conversion. Po aktywacji funkcji należy dokonać przejazdów w taki sposób aby silnik znalazł się we wszystkich stanach pracy (przyspieszanie, jazda jednostajna, hamowanie silnikiem, itd.). Gdy większość mapy jest wypełniona niezerowymi wartościami można zakończyć logowanie wartości przez ponowne wciśnięcie przycisku MAF/MAP Conversion. Po tej czynności zostaniemy zapytani czy wysłać mapę do sterownika, wybieramy tak i dokonujemy ewentualnej korekty mapy np. w komórkach, które nie zostały odwiedzone. Trwałe zapisanie mapy w sterowniku dokonywane jest przyciskiem Permament. W kolejnym kroku należy przeciąć przewód idący z przepływomierza do seryjnego ECU, a następnie połączyć wyjście Analog OUT DECa (pin 20) z wejściem sygnału przepływomierza w seryjnym sterowniku.

#### **7. Sterowanie modułem zapłonowym Ford EDIS (tryb STAND ALONE ECU)**

Wykorzystując urządzenie Digital ECU Cheater można w łatwy sposób zbudować prosty sterownik silnika typu STAND ALONE. W tym celu należy wykorzystać moduł zapłonowy Ford EDIS (obsługiwane są modułu EDIS 4, 6 i 8). Moduł EDIS wymaga triggera w postaci koła zębatego 36-1 zamontowanego na wale korbowym silnika i może sterować parami cewek w trybie wasted spark.

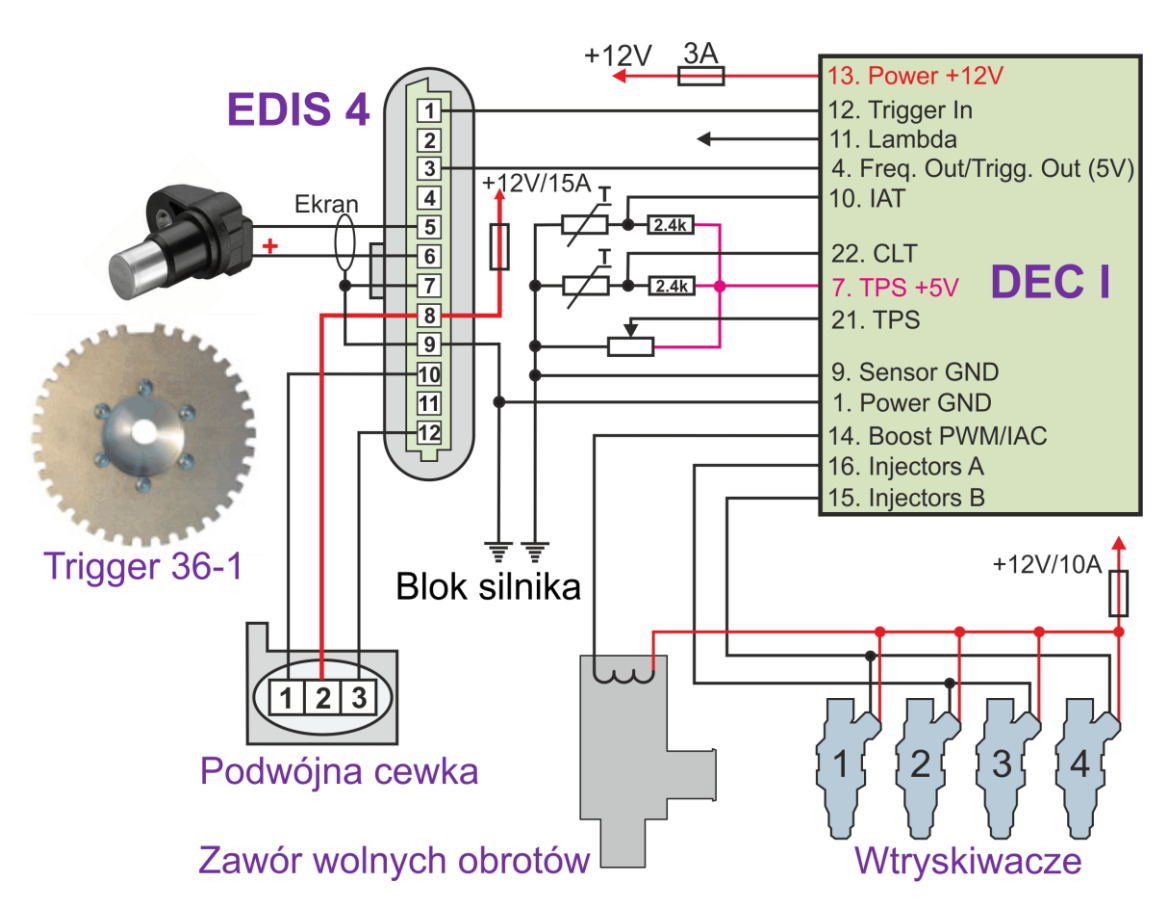

*Rys. 11.* Sterowanie modułem zapłonowym Ford EDIS 4

Po podłączeniu należy dokonać konfiguracji ustawiając parametry konfiguracyjne w zakładce Input/Output -> User I/O w następujący sposób:

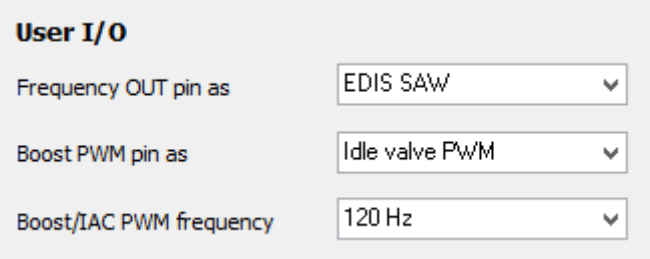

W trybie stand alone możliwe jest również wysterowanie elektromagnetycznego zaworu wolnych obrotów. Należy jednak pamiętać, że dzieli on pin z pinem sterowania doładowaniem i w danym momencie tylko jedna z funkcji może być realizowana.

#### **8. Podłączenie wyświetlacza MultiDisplay**

Podłączenie wyświetlacza MultiDisplay do urządzenia Digital ECU Cheater jest bardzo proste i nie wymaga specjalistycznego sprzętu. Na tylnej ściance urządzenia Digital ECU Cheater znajduje się gniazdo, do którego należy podłączyć wtyczkę wyświetlacza. Ilustruje to poniższy rysunek:

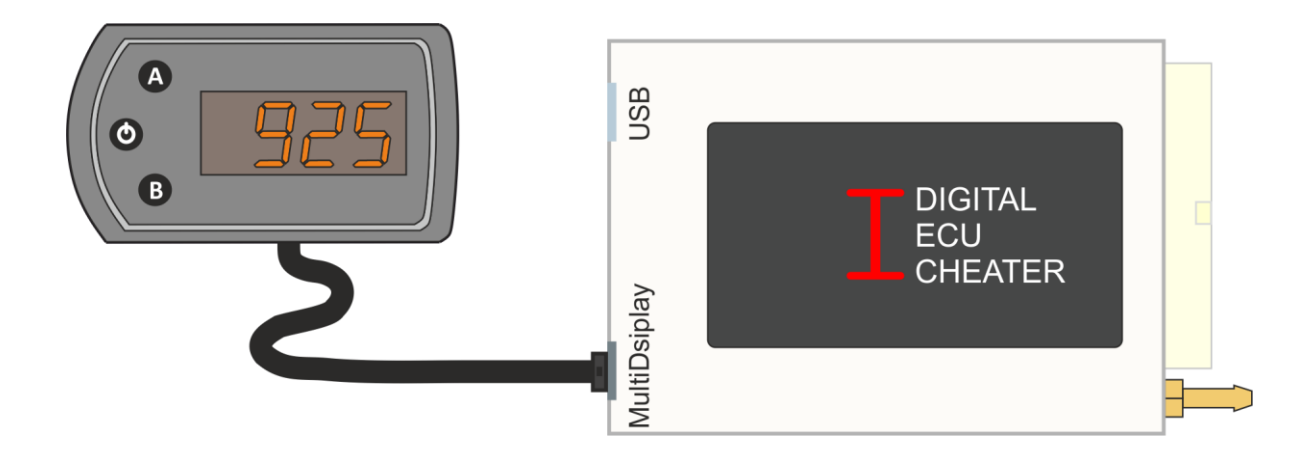

Do obsługi i poruszania się po menu wyświetlacza służą trzy przyciski: **W**, **W** i **B**. Przycisk W włącza i wyłącza urządzenie (przytrzymanie przez 1 sekunde) oraz pozwala przełączać się pomiędzy wyświetlanymi parametrami. Służy on również do wejścia w dodatkową funkcję danego parametru (pod warunkiem, że dany parametr posiada takie funkcje).

Przycisk **A** włącza funkcję pomiaru wartości maksymalnej PEAK dla wszystkich parametrów pomiarowych. Wystarczy, że podczas wyświetlania wartości jakiegoś parametru zostanie on wciśnięty i od tej chwili na wyświetlaczu będzie wyświetlana wartość największa jak zostanie zmierzona. Ponowne wciśnięcie wyłącza funkcję PEAK. Przycisk ten służy również do zwiększania wartości parametrów regulacyjnych np. jasności wyświetlacza L IEH.

Przycisk <sup>®</sup> wciśnięty w czasie gdy na wyświetlaczu wyświetlany jest numer parametru np. <sup>p</sup> i rozpoczyna wyświetlanie mierzonej wartości danego parametru. Przycisk ten służy również do zmniejszania wartości parametrów regulacyjnych np. jasności wyświetlacza  $\mathsf{L}$  lah.

#### **9. Podłączenie interfejsu OTTO DROID**

Podłączenie modułu komunikacyjnego OTTOMOTIVE BLUETOOTH do urządzenia Digital ECU Cheater jest bardzo proste i nie wymaga specjalistycznego sprzętu. Na tylnej ściance urządzenia Digital ECU Cheater znajduje się gniazdo, do którego należy podłączyć wtyczkę modułu. Ilustruje to poniższy rysunek:

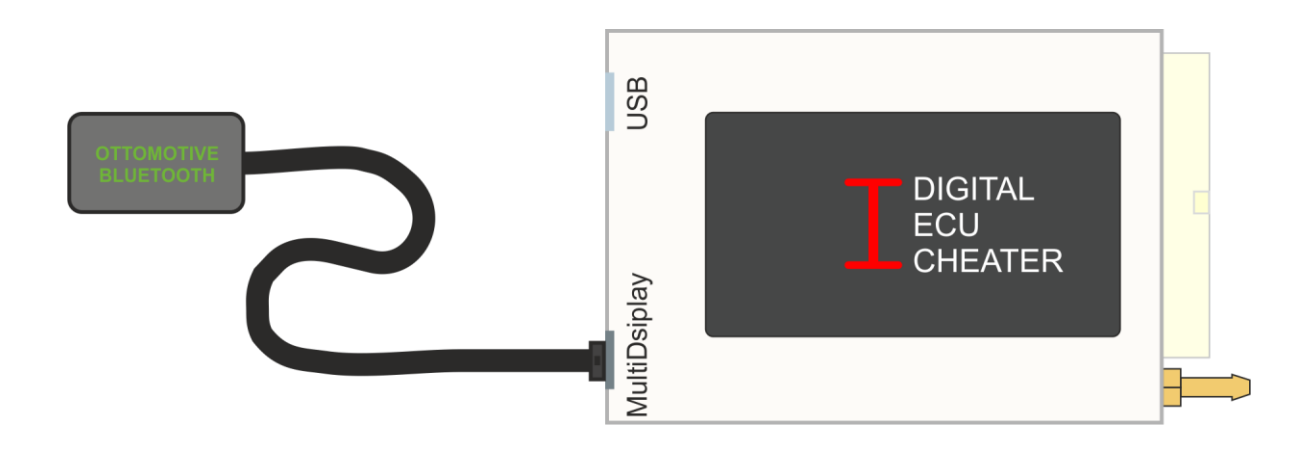

Na telefon lub tablet należy pobrać aplikację OTTO DROID.apk. Można tego dokonać w dziale download na stronie [www.ottomotive.pl](http://www.ottomotive.pl/)

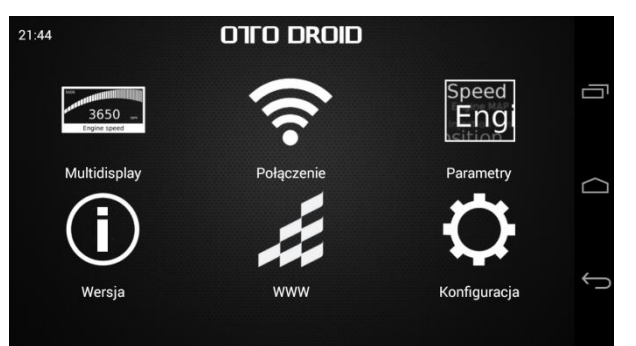

W głównym oknie aplikacji znajdują się przyciski poszczególnych funkcji:

Multidisplay – menu wyświetlające parametry w postaci cyfrowych wyświetlaczy

Parametry – menu wyświetlające parametry w postaci listy parametrów wraz z jednostkami

Połączenie – menu pozwalające zestawić połączenie z interefejsem bluetooth